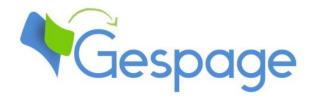

# Gespage eTerminal TOSHIBA v3

Manual

| 1. | Introdu | ction                                                  | 5  |
|----|---------|--------------------------------------------------------|----|
|    | 1.1 Co  | mpatibility                                            | 6  |
| 2. | Configu | ration                                                 | 7  |
| ۷. | •       | int queue configuration                                |    |
|    | 2.1.1   | Driver configuration on Windows                        |    |
|    |         | Gespage configuration of the print queue               |    |
|    | 2.2 eT  | erminal configuration                                  |    |
|    |         | General configuration Gespage                          |    |
|    | 2.2.1.  | 1 Global parameters                                    | 9  |
|    | 2.2.1.  | 2 Licences                                             | 9  |
|    | 2.2.1.  | 3 Network flows                                        |    |
|    | 2.2.2   | General configuration of the eTerminals                |    |
|    | 2.2.2.  | 1 General parameters                                   |    |
|    | 2.2.2.  | 2 Advanced parameters                                  | 14 |
|    | 2.2.3   | Configuration of an eTerminal                          | 14 |
|    | 2.2.3.  | 1 eTerminal parameters                                 |    |
|    | 2.2.3.  | 2 eTerminal advanced parameters                        |    |
|    | 2.2.4   | Configuring Gespage advanced scans                     |    |
|    | 2.3 Co  | onfiguration on the MFP                                | 20 |
|    |         | Configuration of a Gespage button on the MFP home menu |    |
|    | 2.3.2   | Configuration of the programmable button               |    |
| _  |         |                                                        | 22 |
| 3. |         |                                                        |    |
|    | 3.1 Ex  | amples of user menus                                   |    |
|    | 3.1.1   | User login                                             |    |
|    |         | Gespage home page                                      |    |
|    |         | Select the billing code                                |    |
|    |         | Screen of print release                                |    |
|    | 3.1.5   | Gespage scan screen                                    |    |
| 4. | Annexe  | ·                                                      |    |
|    |         | igration of an eTerminal v1 to v3                      |    |
|    |         |                                                        |    |
|    |         | lvanced MFP settings                                   |    |
|    |         | Local scan settings                                    |    |
|    | 4.2.1.  |                                                        | -  |
|    | 4.2.1.  |                                                        |    |
|    | 4.2.1.  |                                                        |    |
|    | 4.3 Pr  | ocedure for setting up colour forcing                  | 36 |
|    |         | Setting up the print driver                            |    |
|    |         | Setting up a Gespage print rule                        |    |
|    | 4.3.3   | Setting up print options on the eTerminal              |    |

## 1. Introduction

The v3 Toshiba eTerminal is a Gespage software module dedicated to Toshiba e-BRIDGE Next and e-BRIDGE X MFPs. This module uses the integrated touch screen of the MFP.

This module enables an authentication at the MFP to provide the following functions:

- Print2me secured print with user authentication (by login / password, PIN code, card) and user-friendly selection of the documents to print.
- Modification of the job properties (print forcing in B&W or colour, in Duplex or Simplex, change of the number of copies).
- Scan to me by email, to home directory or to shared directories.

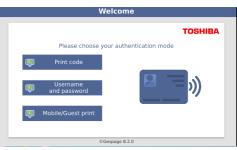

- Payment and accounting of prints on Gespage server (including USB).
- Access rights to copy, print (B&W, colour) functions and scan destinations.
- Management and configuration of the terminal from a user-friendly Web interface.

## **1.1 Compatibility**

Toshiba v3 eTerminal is compatible with the Toshiba MFPs including the OpenPlatform v3.1 or higher:

- e-BRIDGE Next,
- e-BRIDGE X (requires an OpenPlatform v3.1 or higher compatible firmware).

For detailed information about supported models, it is recommended to consult **CartadisDB** tool.

The card readers that can be connected are Cartadis card readers such as TCM3 or TCM4.

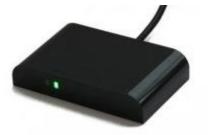

# 2. Configuration

## 2.1 Print queue configuration

Before creating the eTerminal in Gespage, the corresponding print queue must be created on your print server.

### 2.1.1 Driver configuration on Windows

Using the Toshiba Universal Printer 2 printer driver is recommended.

If a Print2Me is used, Print2Me-related MFPs should preferably have the same driver.

In order to reduce print time, disabling the SNMP on the Print2Me is strongly recommended and even on all printers deployed with an eTerminal, if possible.

For this, the option "*SNMP communication*" must be unchecked from the menu *Others* in properties of the driver.

| Basic Finishing Paper Handling | Image Quality Effect Others T              | emplates                                                                                |
|--------------------------------|--------------------------------------------|-----------------------------------------------------------------------------------------|
| Print Job:                     | Default Menu Setting:<br>Basic ~           | > TopAccess                                                                             |
|                                | ☐ Toner Save<br>☐ Do not Print Blank Pages | Letterhead Print Mode<br>Off<br>On (For 2-Sided printing only)<br>On (For all printing) |
|                                | SNMP Communication                         | SNMP Settings                                                                           |
|                                | Output Devices                             | Add Printer                                                                             |
| 100%                           | Custom Paper                               | Size                                                                                    |
| A4                             | User name (Alias): esaint                  |                                                                                         |
| Settings                       | Department Code:                           |                                                                                         |
| Profile:<br>None v             | Hide Department Code(Z)                    |                                                                                         |
| Save Profile Delete            | Custom Settings File:                      | Import Export                                                                           |
| Rules Based Printing           | Restore All Defaults                       | Version Information                                                                     |
| Restore Defaults               |                                            |                                                                                         |
|                                |                                            |                                                                                         |

This modification is to be performed in the following 3 menus.

- Driver menu General \ Preferences
- Driver menu Advanced \ Default Printing
- Right-click on the printer in the print manager "*Set default options*" (only available on a print server).

Finally at the port, you have to disable the bidirectional communication and disable the SNMP status in the port configuration.

|          | Monitor   | Configure Standard TCP/IP Pol                    | Paramètres du périphérique | Color Management Security       | al Sharing Ports Advanced                                                                                                    |
|----------|-----------|--------------------------------------------------|----------------------------|---------------------------------|----------------------------------------------------------------------------------------------------|
|          |           | Port Settings                                    |                            |                                 | TOSHIBA                                                                                                    |
|          | 10.0.0.49 | Port Name:                                       |                            |                                 | IOSHIBA                                                                                                    |
|          | 10.0.0.49 | Printer Name or IP Address:                      | ee                         | ents will print to the first fr | nt to the following port(s). Docur<br>cked port.                                                                                  |
| C LPR    |           | Protocol<br>Raw                                  | ^                          | Printer                         | ort Description                                                                                                    |
|          | 9100      | Raw Settings<br>Port Number:                     |                            |                                 | 10.0.0 Standard TCP/IP Port<br>10.0.0.25 Standard TCP/IP Port<br>10.0.0.29 Standard TCP/IP Port                                   |
|          |           | LPR Settings<br>Queue Name:                      | _                          | SHARP_110<br>TOSHIBA            | 10.0.0.39 Standard TCP/IP Port<br>10.0.0 Standard TCP/IP Port<br>10.0.0.41 Standard TCP/IP Port<br>10.0.0.49 Standard TCP/IP Port |
|          | oled      | LPR Byte Counting Energy     SNMP Status Enabled | gure Port                  |                                 |                                                                                                    |
|          | public    | Community Name:                                  |                            |                                 | nable bidirectional support                                                                                                    |
|          | 1         | SNMP Device Index                                |                            |                                 |                                                                                                    |
| OK Cance |           |                                                  |                            |                                 |                                                                                                    |
| ОК       | 1         | SNMP Device Index                                |                            |                                 |                                                                                                    |

#### 2.1.2 Gespage configuration of the print queue

A number of settings are performed in Gespage at the printer level (costs, compatibility for print2me, access rights, mobile printing).

These settings are detailed in the Gespage manual.

It is recommended to enable the eTerminal post accounting to get a reliable print accounting (taking into account cancellations at user's request or due to a paper jam).

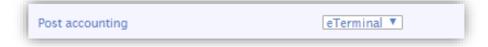

## 2.2 eTerminal configuration

#### 2.2.1 General configuration Gespage

#### 2.2.1.1 Global parameters

The address of Gespage server (IP or name) must be checked in the server global parameters (*Server / Global parameters*) to get a correct remote configuration of the Toshiba eTerminal.

| Gespage server                              |                   | $\odot$ |
|---------------------------------------------|-------------------|---------|
| Address of Gespage server<br>Port (secured) | 10.0.81.7<br>7181 |         |

#### 2.2.1.2 Licences

Make sure that the required licences are available. Information about your Gespage Server and the licences bought are available from *Server / Support / Licence*.

An eTerminal can be installed on your MFP only if you have a Toshiba v3 eTerminal licence available or if your server is in demo mode.

| License                     |                               |                              |         |                       |                     |
|-----------------------------|-------------------------------|------------------------------|---------|-----------------------|---------------------|
| Signature                   | nature YEGYKQME               |                              |         |                       |                     |
| Mode                        | de Active (under maintenance) |                              |         |                       |                     |
| Maintenance end date        | 29 févr. 2020                 |                              |         |                       |                     |
| Qty of printers             | 50                            |                              |         |                       |                     |
| Qty of physical printers    | 27                            |                              |         |                       |                     |
| any or physical printers in |                               |                              |         |                       |                     |
| Terminals                   | Mod                           | le                           | Details | Date                  | Number of devices   |
|                             | Mod                           | le<br>ve (under maintenance) | Details | Date<br>29 févr. 2020 | Number of devices50 |

After purchase, a new licence can be registered just by uploading and validating from this menu

#### 2.2.1.3 Network flows

Toshiba eTerminal communicates towards Gespage service on TCP ports 7180/7181.

The server communicates towards the MFP on ports 49629 and 49630.

#### 2.2.2 General configuration of the eTerminals

In the screen of Toshiba eTerminals general configuration, set up the parameters to be applied to all Toshiba v3 eTerminals on the site.

These parameters include the type of login as well as the process for card association.

#### 2.2.2.1 General parameters

Toshiba general parameters are available in *Terminals / General Configuration / eTerminal Configuration / Toshiba* in the *eTerminal v3* tab.

|                                                                                                    | eTerminal : v                   |
|----------------------------------------------------------------------------------------------------|---------------------------------|
|                                                                                                    |                                 |
| Authentication method used with Cartadis terminal                                                                      |                                 |
|                                                                                                    | Card and keyboard               |
| Allowed logins                                                                                                    | Card only                       |
|                                                                                                    | Ceyboard only                   |
|                                                                                                    |                                 |
| For a card login                                                                                                    | Card without password <b>T</b>  |
| For a keyboard login                                                                                                   | Input of the print code         |
| Allow alternative keyboard login (Input of account and password)                                                       |                                 |
| Use custom soft keyboard                                                                                               | ✓                               |
| Show Mobile/Guest print button                                                                                         |                                 |
|                                                                                                    |                                 |
| Card association parameters                                                                                            |                                 |
|                                                                                                    | Done by the administrator       |
| Association card ID to user                                                                                            | One by the users                |
|                                                                                                    |                                 |
| Association type                                                                                                    | Input of account and password 🔻 |
|                                                                                                    |                                 |
| User session parameters                                                                                                |                                 |
| Display Gespage homepage                                                                                               |                                 |
|                                                                                                    |                                 |
| Allow pending jobs auto selection                                                                                      |                                 |
|                                                                                                    |                                 |
| Allow pending jobs auto selection<br>Delete suspended jobs on user logout<br>Session timeout (in seconds, 0=unlimited) | 120 🔻                           |

#### Login parameters

#### Authentication method used with Cartadis terminal

#### Allowed logins

This parameter is used to select the peripheral for login.

1. Card and keyboard

The user login can be done by card or keyboard. If no card reader is connected, keyboard login is the only option.

- 2. Card only The keyboard will be disabled. Login will be carried out by card only.
- **3. Keyboard only** The card reader will be disabled. Login will be carried out by keyboard only.

For card login, the Cartadis TCM3 or TCM4 contactless card readers are recommended.

NOTE: The card reader has to be directly connected in USB on the MFP.

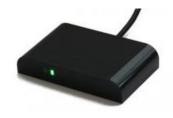

#### For a card login

This parameter is used to set the login by card.

- 1. Card without password
  - The user must swipe his card.
- 2. Card + password
  - The user must swipe his card and enter his account password.
- **3.** Card + PIN The user must swipe his card and enter his PIN code.

#### For a keyboard login

This parameter is used to enter the user login on the keyboard.

- **1. Input of Gespage account only** The user will enter his Gespage login.
- 2. Input of account and password The user will enter his Gespage login and his password.
- **3.** Input of the print code The user will enter his print code.

#### Allow alternative keyboard login (Input of account and password)

This parameter enables two keyboard login modes to be activated on the MFP at the same time (login enabled by user / password in addition to the print code).

#### Use custom soft keyboard

Enables a simplified numeric keyboard useful for login by print code.

#### Show Mobile/Guest print button

This parameter enables the mobile print button for guests on the login page of the eTerminal. With this button, guests (users without a Gespage account) can enter a document code to release a previously submitted document (free of charge) by using the Gespage mobile printing features (see the Gespage manual for further details).

#### Card association parameters

#### Association card ID to user

At the first user's card use and if the card number is not known by Gespage, a method of association of the card must be defined. It enables the user's card id to be stored in the Gespage account. This association only applies at the first card swipe.

#### 1. Done by the administrator

All the card numbers of the users have to first be configured in Gespage. The initialization can be carried out by the administrator or the LDAP synchronization mechanism.

#### 2. Done by the users

When a user will use an unknown card, he will have the possibility of authenticating by the keyboard at the login screen. The self-association of the card will be required only once during the card life time.

#### Association type

This parameter enables the authentication mode to be configured when associating a card.

1. Input of Account and Password

The user will enter his Gespage login and his password.

2. Input of the print code

The user will enter his print code.

#### User session parameters

#### Display Gespage home page

This parameter enables the Gespage homepage to be displayed for using the Gespage scan feature.

If the Gespage home page is disabled, the following parameters are available:

#### Don't show pending jobs if job list is empty

This parameter skips over the Gespage screen of pending prints during login if there is no pending print.

#### Screen to show after login

This parameter defines which MFP screen will be displayed after login (ex: Menu, Copy, Scan...) if no print is pending and if the option "Don't show pending jobs page if job list is empty" is enabled.

#### Allow pending jobs auto selection

This parameter enables all pending prints to be automatically selected during login.

#### Delete suspended jobs on user logout

This security parameter will delete prints locked on the copier after the user logs out. **ATTENTION!** If this parameter is disabled, some documents may be printed after the user has left (after the resolution of a lack of paper or a jam at the MFP). If this parameter is enabled, some documents may be cancelled upon release due to a MFP blocking case.

#### Session timeout (in seconds, O=unlimited)

This parameter defines the time after which an automatic logout is performed. The value 0 disables this parameter.

#### Virtual keyboard layout (after login)

This parameter defines the type of virtual keyboard to display (ex: QWERTY, AZERTY).

**NOTE:** The interface language of the eTerminal will be the language set on the server (in Gespage "General parameters").

#### 2.2.2.2 Advanced parameters

| General parameters Advanced parameters                      |                                 |  |
|-------------------------------------------------------------|---------------------------------|--|
| SSL secure mode (requires a valid certificate)              | 0                               |  |
| Defined custom welcome logo                                 |                                 |  |
| Actual Logo ( recommendation:jpg/png, 200x70px, 10Ko max. ) | logo:Gespage-<br>puce-petit.png |  |
|                                                             | Value                           |  |
| Name                                                        |                                 |  |
| Name<br>conf_advscan_color                                  | 0                               |  |
|                                                             | 600                             |  |

#### SSL secure mode (requires a valid certificate)

This setting enables SSL communication between the eTerminal and the server.

**NOTE:** For this configuration to be taken into account on the terminals, it is necessary to push the configuration again on the MFPs (by validating again the menu of each eTerminal).

**ATTENTION**! This configuration requires that a valid certificate is installed on the server (and is considered certified by MFPs).

#### Defined custom welcome logo

This parameter enables the customization of the logo displayed on the login page (see the example in § 3.1.1). The custom logo is to upload from the *Actual Logo* field. Its format must be 200x70px.

#### <u>Name</u>

conf\_advscan\_color: allows to define the default value for the colour setting on the advanced scans. 0 = black and white, 1 = colour.

conf\_advscan\_resolution: allows to define the default value for the scan resolution on the advanced scans. The possible values are 100, 150, 200, 300, 400 or 600 (dpi).

conf\_advscan\_single: allows to define the default value for the scan sides. 0 = single, 1 = duplex.

#### 2.2.3 Configuration of an eTerminal

When saving your eTerminal, the necessary settings at the MFP will be automatically configured remotely by Gespage. The MFP must be online during this process.

**NOTE:** No additional configuration is required in the TopAccess menus of the MFP.

**NOTE:** The case of a Toshiba eTerminal v1 to migrate to eTerminal Toshiba v3 is described in the annexe (§ 4.1).

#### 2.2.3.1 eTerminal parameters

Your eTerminal must be set in *Terminals / Add terminal / Add eTerminal / Toshiba*, in the OpenPlatform v3.1+ tab.

| Advanced assess                                                                       |                                                      |
|---------------------------------------------------------------------------------------|------------------------------------------------------|
| eneral parameters Advanced parame                                                     | eters                                                |
| Foshiba                                                                               |                                                      |
| Name                                                                                  | eBridgen OpenPlatform v3.1+                          |
|                                                                                       |                                                      |
| Comments                                                                              |                                                      |
| Reader profile                                                                        |                                                      |
|                                                                                       |                                                      |
| Public mode                                                                           | Disabled                                             |
|                                                                                       | Enabled                                              |
|                                                                                       | @ Marriella                                          |
| Print job release                                                                     | <ul> <li>Manually</li> <li>Automatically</li> </ul>  |
|                                                                                       | • Automatically                                      |
| Manual releasing condition                                                            | All jobs are automatically released after user login |
|                                                                                       | Jobs are released after a keyboard selection         |
| Enable Operator release                                                               | 2                                                    |
| Delete received printing jobs if nobody is<br>connected to terminal (direct printing) |                                                      |
| inable onboard release options (available by                                          | driver)                                              |
| Change number of Copies                                                               |                                                      |
| Force sheet sides                                                                     | Inactive T                                           |
| Force Ink                                                                             | Inactive T                                           |
| Push application                                                                      | ×                                                    |
| Admin login                                                                           |                                                      |
| Admin password                                                                        |                                                      |
| Admin password                                                                        | 123456                                               |
|                                                                                       |                                                      |
| Last push                                                                             | 13 févr. 2020 09:36:05                               |
| Model name                                                                            | TOSHIBA e-STUDIO2505AC (type B1)                     |
| Model name<br>Serial number                                                           | TOSHIBA e-STUDIO2505AC (type B1)<br>CFGF41228        |
| Model name                                                                            | TOSHIBA e-STUDIO2505AC (type B1)                     |

By clicking on your eTerminal, its features may be changed.

#### <u>Name</u>

The eTerminal name must be filled in. The name is free but 2 identical names cannot be entered.

#### <u>Comments</u>

Comment of the eTerminal in Gespage. Comments are optional.

#### Reader profile

Name of a reader profile associated with the card reader (see Gespage manual).

The reader profile is an advanced parameter useful when non-standard card readers have to be connected or when the numbers of the cards stored on Gespage do not match the standard format.

#### Public mode

This parameter enables a "*Public*" button to be activated on the login screen of the eTerminal for accessing certain MFP functionalities in free access.

#### 1. Disabled

Disables the public mode.

#### 2. Enabled

Enables the public mode.

**ATTENTION!** In addition to this parameter enabling, a Gespage user account must be defined for the definition of functionalities authorized to the public mode (**public** user account to add by default, configurable via the *conf\_public\_username* advanced parameter).

#### Print configuration parameters

#### Print job release

Indicates whether printings sent to the MFP are kept as long as the user is not identified.

#### 1. Manually (Print2me function) login

The user must always login to release his documents. This is the configuration to choose for getting a secured printing.

#### 2. Automatically

The documents are printed as soon as they are received if the user's credit is sufficient, they are nevertheless accounted.

#### Manual releasing condition

This parameter specifies the behaviour in the case of manual release of prints (Print2me).

**1.** All jobs are automatically released after a user login Once the user is identified, all his printings are released from the queue.

#### 2. Jobs are released after a keyboard selection After user's authentication, a screen shows the user all pending prints and gives him the opportunity to release or delete one by one.

#### Enable Operator release

This parameter enables operator printing at the MFP. Operator printing enables documents of other users to be released for certain authorized users (executive secretary, reprographic service). To configure the operator accesses at user account level, see the Gespage manual.

#### Delete received printing jobs if nobody is connected to terminal (direct printing)

This parameter prevents from direct printings. If enabled, all direct printings will be automatically deleted.

#### Parameters for enabling embedded release options (available according to driver)

The following settings enable release options on the eTerminal (see the display  $\frac{53.1.4}{3.1.4}$ ).

These parameters must be set in accordance with the printing policy and the default driver configuration (for example: enable forcing to black and white if the driver is configured by default in colour, or enable forcing to colour if the driver is configured by default in black and white).

These forcings at the eTerminal level indeed aim to facilitate the selection of printing options for users and avoid them to use the more complex parameters of the driver.

**ATTENTION**! The availability of forcings may depend on the driver.

#### Change number of copies

This parameter enables the button to change the number of copies of the document.

#### Force sheet sides

This parameter enables a forcing button to duplex or simplex.

- 1. Inactive: Button disabled
- 2. **To Duplex**: Forcing button to Duplex enabled
- 3. To Simplex: Forcing button to Simplex enabled.

**NOTE**: It is relevant to enable the inverse button to the default driver mode.

#### Force Ink

This parameter enables the forcing button to black and white or colour.

- 1. **Inactive**: Button disabled
- 2. To Black and White: Forcing button to Black and White enabled
- 3. **To Colour**: Forcing button to Colour enabled

**NOTE**: For forcing to Colour, the spool file must always contain the colour information. The configuration to set up in this case is detailed in the annexe (see  $\frac{5}{4.3}$ ).

**NOTE**: For forcing to Erasable ink, erasable ink monitoring must be enabled in Gespage (see the Gespage manual).

#### Pushing the application

#### Push application

This parameter enables the eTerminal configuration on the MFP. It leads to the automatic configuration of the TopAccess parameters corresponding to the Gespage solution. This remote configuration of the MFP is performed by entering the login and admin password of the unit (admin / 123456 default).

**NOTE:** The application push is to perform when creating the eTerminal, when changing costs, when changing the server address, or when changing some advanced parameters. It is recommended to perform it each time the parameter is changed.

**NOTE:** The application is removed by deleting the eTerminal or manually changing the TopAcces parameters.

During the initial configuration of your eTerminal, the print queue corresponding to your eTerminal must be selected when it is saved. The *"Force association"* parameter may be useful to authorize the action if the print queue was previously linked to another terminal.

| Assigned printer  | GESPAGE-TEST-21/TOSHIBA e-STUDIO2505AC-11734073 |
|-------------------|-------------------------------------------------|
| Assigned printer  | GESFAGE-TEST-21/TOSHIBA 6-5TODIO2303AC-TT/54075 |
| Force association |                                                 |
|                   |                                                 |
|                   |                                                 |

#### 2.2.3.2 eTerminal advanced parameters

Some advanced parameters can be set at the "Advanced parameters" tab of the eTerminal.

| General parameters Advanced parameters         |                                                                                                    |
|------------------------------------------------|----------------------------------------------------------------------------------------------------|
| Screen size                                    | 10.1" (1024x600 px) ▼                                                                                                    |
| Scan to mail (authentication type)             | e-Bridge N (Local authentication) 🔻                                                                                                    |
| Enable scan to home directory feature          | <ul> <li>Image: A start of the start of the start of</li></ul> |
| Allow more TopAccess parameters modification   |                                                                                                    |
| Create User Information Automatically          |                                                                                                    |
| e-Bridge N only :                              |                                                                                                    |
| Auto Change Login User                         |                                                                                                    |
| From address                                   | Email Address of Local User                                                                                                    |
| From Address cannot be edited in Scan to Email |                                                                                                    |
| From name                                      | Login User Name 🔻                                                                                                    |
| Restriction setting for Email Destination      | To                                                                                                    |
| Name                                           | Value                                                                                                    |
| conf_public_username                           | public                                                                                                    |
| conf_unauthorized_print_jobs                   | Print                                                                                                    |

#### <u>Screen size</u>

Sets the screen size according to the MFP model.

#### Create User Information Automatically

It is recommended to disable this parameter.

#### Parameters linked to the local scan

The following parameters configure the scan features for the MFP local menus. They are not linked to the Gespage scan menu.

#### Scan to mail (authentication type)

Set the authentication type to be used by the MFP for scan to email (to select according to the MFP model).

#### Enable scan to home directory feature

Enable scan to home directory. **NOTE**: The home directories must be synchronized at Gespage level.

#### e-Bridge N parameters

#### Allow more TopAccess parameters modification

Set the following email parameters directly from Gespage.

#### Auto change login user

Must always be checked (on e-Bridge X models, the parameter must be checked on TopAccess).

#### From address

Retrieval mode of the sender email address.

#### From address cannot be edited in scan to email

Enable the ability for the user to change the email address of the sender.

#### From name

Retrieval mode the sender's name.

#### Restriction setting for email destination

Define to whom the user can send the scans.

#### Various advanced parameters

• cnous\_periph=no\_periph:no\_crous

This parameter has to bet configured for the use of Izly purse via an Izly-TCM4 reader.

It is composed of the concatenation of CNOUS peripheral number (single to each Izly point of payment, provided by the CROUS) and CROUS ID number (ex: 75 for Paris), separated by a ":".

#### • conf\_public\_username=public

This parameter defines the name of the user account used for accounting and public access rights. Its default value is "public".

#### 2.2.4 Configuring Gespage advanced scans

Installation of the "Gespage Mobile" licence is required to use the Advanced Scans feature. It is included in the standard licence and can be requested from your Gespage contact.

For more information on configuring Gespage advanced scans, you can refer to § "12.3.3 Using scan profiles" of the Gespage manual.

## 2.3 Configuration on the MFP

The following parameters improve the customer journey. They must be modified at the TopAccess menu of the MFP after the installation of the eTerminal Gespage.

**NOTE**: These settings are only available from e-BRIDGE Next models.

#### 2.3.1 Configuration of a Gespage button on the MFP home menu

It is recommended to add a button on the MFP home menu that links to the Gespage page.

#### Add the Gespage icon

Gespage icon is added by moving to the menu Administration/Registration/Image-Icon Management

From the sub-menu *Panel icon image,* the Gespage logo must be uploaded which is in Program Files\Gespage\GespageCore\server\resources\medias.

| Panel Icon In           | nage      |                   |             |                |                         |  |
|-------------------------|-----------|-------------------|-------------|----------------|-------------------------|--|
| Import Panel            | Icon In   | nage              |             |                |                         |  |
|                         | File Nar  | ne                | Choose File | No file chosen | Import                  |  |
| Current Icon Image List |           |                   |             |                |                         |  |
|                         | Delete    | e Export          |             |                |                         |  |
| [                       |           | File Name         |             | File Size      | Date Created            |  |
|                         |           | logo-Gespage-puce | -petit      | 14.84 KB       | WED OCT 2 12:36:15 2019 |  |
| Exported Ico            | n Image   | e Information     |             |                |                         |  |
|                         | File Nar  | ne                | Not Created |                |                         |  |
|                         | File Size | e                 |             |                |                         |  |
|                         | Date Cr   | eated             |             |                |                         |  |

#### Resetting user home data

Check that no profile is present in the *Administration/Registration/Home data list* tab. Otherwise already defined users will not see the button (they will have a distinct home menu).

This list may be reset via the button "Delete all".

#### Add the shortcut on the menu

Gespage shortcut is saved by moving to the menu of the MFP Administration/Registration/Default home.

An undefined key must be selected then:

- Select the "Register from URL list» option.
- Select the Gespage page "HomePage".

| Register fro | m URL List                                                  |
|--------------|-------------------------------------------------------------|
| Name         | URL                                                         |
| Gespage      | http://10.0.100.22:7180/embedded/toshiba/pending-jobs.xhtml |
| Scan         | http://10.0.100.22:7180/embedded/toshiba/advancedscan.xhtml |
| HomePage     | http://10.0.100.22:7180/embedded/toshiba/home-page.xhtml    |

- This key may be named *Gespage*.

|   | 9  | Language  |   | 10 | 1234 | Counter   |
|---|----|-----------|---|----|------|-----------|
| _ |    |           | _ |    |      |           |
|   | 11 | Undefined |   | 12 |      | Gespage   |
|   | '' | Undefined |   | 12 |      | Homepage  |
|   | 13 | Undefined |   | 14 |      | Undefined |
|   | 13 | Undefined | 1 | 14 |      | Undefined |
|   | 15 | Undefined |   | 16 |      | Undefined |
|   | 13 | Undefined | 1 |    |      | Undefined |

### 2.3.2 Configuration of the programmable button

The EWB Gespage link may be programmed on one of the 2 programmable buttons available on the e-BRIDGE Next.

This setting is accessible from Administration/Configuration/General:

| Home Setting                       |        |
|------------------------------------|--------|
| Default Home Screen Setting        | User V |
| Assignment for Programmable Button |        |
| Programmable Button1               | None   |
| Programmable Button2               | EWB 🔻  |

## **3.** Use

## 3.1 Examples of user menus

#### 3.1.1 User login

The user must authenticate to access to the MFP services. After authentication, the user has a default access to his pending prints.

Disconnection is made via the Access key on the MFP.

Welcome

Please choose your authentication mode

Print code

Username and password

Username on password

Mobile/Guest print

Mixed home screen with authentication by login / password, print code, mobile print and card

Home screen with authentication by login / password

| Welcome                                              |                      |
|------------------------------------------------------|----------------------|
| LOGIN CREDENTIALS<br>Username<br>Password<br>Approve | <b>&amp;</b> Gespage |
| ©Gespage 8.2.0                                       |                      |

Home screen with authentication by print code

|            |   | N | /elco | me          |
|------------|---|---|-------|-------------|
| Print code | N |   |       | <b>2</b> )) |
|            | 1 | 2 | 3     | Back        |
|            | 4 | 5 | 6     |             |
|            | 7 | 8 | 9     |             |
|            | * | 0 | #     | Hide        |

Home screen with card authentication

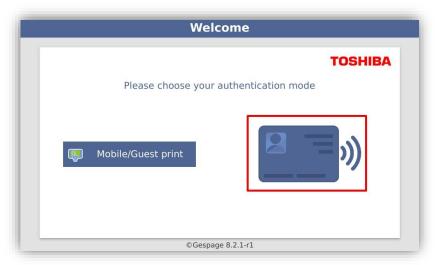

#### Home screen with public access

|             | v                  | Velcome          |     |         |
|-------------|--------------------|------------------|-----|---------|
| Public mode | Please choose y    | our authentic    |     | TOSHIBA |
| <b>(1</b> ) | Mobile/Guest print |                  | 2 - | )))     |
|             | ©G                 | iespage 8.2.1-r1 |     |         |

The public access may be enabled for accessing certain functions of the peripheral without user login (for example B&W copy). It is made by using the Public mode button.

#### Home screen with a custom logo

The custom logo is displayed at the top right of the login screen (replacing the Gespage logo).

|           | ١                        | Welcome                  |
|-----------|--------------------------|--------------------------|
| <b>(</b>  |                          | your authentication mode |
|           | Username<br>and password |                          |
| <b>()</b> | Mobile/Guest print       |                          |
|           | (                        | Gespage 8.2.0            |

#### 3.1.2 Gespage home page

After users login, this page is displayed to facilitate the customer journey.

**NOTE**: This menu must be enabled in the general configuration of Toshiba terminals.

| ۵     | Home    |                                          |
|-------|---------|------------------------------------------|
|       |         | Edouard Saintilus<br>Balance : 10 Unités |
|       |         |                                          |
| PRINT | SCAN    | СОРҮ                                     |
|       | Gespage |                                          |

The following options are available to the user:

- "PRINT" button: Redirect to the Gespage print release page
- "SCAN" button: Redirect to the Gespage scan menu.
- "COPY" button: Redirect to the copy menu of the MFP.
- "HOME" button (top left): Redirect to the main menu of the MFP.

#### 3.1.3 Select the billing code

If billing code accounting is enabled, the user will charge his prints and expenses of copy and scan to a job.

The list of billing codes allowed for the user is displayed by choosing the button

|                                        | <b>\Gesp</b>  |
|----------------------------------------|---------------|
|                                        |               |
|                                        | Commercial    |
|                                        | Droit         |
|                                        | Lycée\anglais |
| Filter with the following characters : | Lycée\math    |
|                                        | Marketing     |
| Search Reset                           |               |

#### **3.1.4** Screen of print release

The print release screen is displayed from the "PRINT" menu on the home page (or after login according to settings).

It enables pending prints to be selected for printing, deletion or modification.

The environmental impact informs the user about the impact of his prints on the environment.

The cost of printing automatically appears at the end of each print line. The total cost is available at the top of the screen.

The page of pending prints may contain a maximum of five print jobs, beyond a paging will be applied.

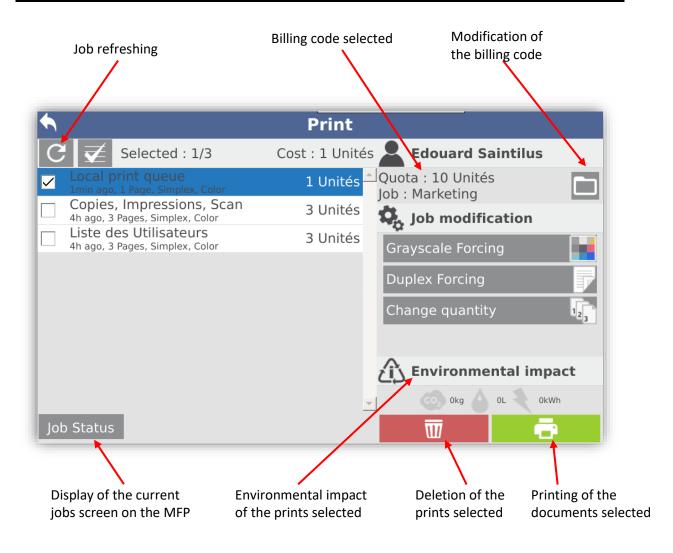

Forcing keys enable the print job to be changed (defined by settings):

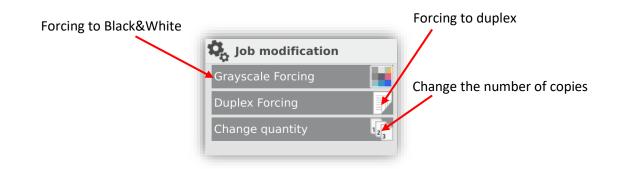

#### Print screen in operator mode

It is possible to activate for certain users the possibility of releasing the documents of other users (for users of reprographic services or for secretarial positions).

In this case, the name of the user who printed prefix each document

| •                                                             | Print                        |
|---------------------------------------------------------------|------------------------------|
| C Selected : 1/2                                              | Edouard Saintilus            |
| esaintilus]: line<br>2min ago, 1 Page, Simplex, Black & White | 1 Unités 📥 Quota : 10 Unités |
| Cvuibout]: line<br>1h ago, 1 Page, Simplex, Black & White     | 1 Unités 🤹 Job modification  |
|                                                               | Grayscale Forcing            |
|                                                               | Duplex Forcing               |
|                                                               | Change quantity              |
|                                                               |                              |
|                                                               | င်္ဂြာ Environmental impact  |
|                                                               | Okg OL OkWh                  |
| Job Status                                                    |                              |

#### 3.1.5 Gespage scan screen

The Gespage scan menu is accessible from the "SCAN" menu on the homepage. To enable this service, you must set the code 08 8914-15 to 1.

| Return button to the                        | All default settings used by the                                                              |
|---------------------------------------------|-----------------------------------------------------------------------------------------------|
| Gespage home menu<br>Advanced scans ass     | copier to perform a quick scan<br>sociated with the user                                      |
|                                             |                                                                                               |
| 6                                           | Scan                                                                                          |
| Scanned page cost : 1.0 Unités              | Edouard Saintilus                                                                             |
| home_directory                              | Balance : 10 Unités                                                                           |
| Personnal_Email     esaintilus@cartadis.com | Default settings                                                                              |
|                                             | Color<br>Single<br>Text<br>PDF<br>300 dpi                                                     |
|                                             | ကြို Environmental impact                                                                     |
|                                             | 0.0kg 0.0L 0.0kWh                                                                             |
| Job Status                                  |                                                                                               |
|                                             |                                                                                               |
|                                             | Advanced scan button Quick scan button                                                        |
|                                             | It opens a window for It performs the scan<br>modifying scan options with the default setting |

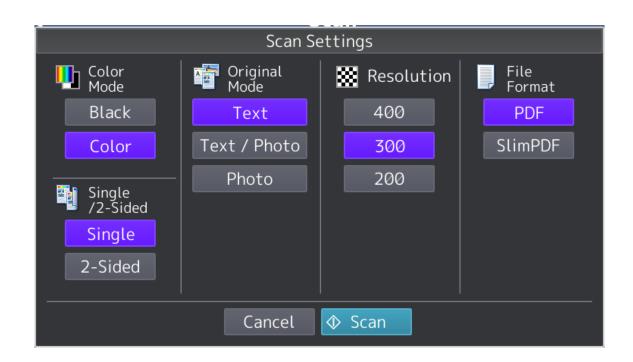

The scan links displayed in this menu depend on the scan parameters configured in Gespage and the user's access rights.

**NOTE**: Several advanced scans cannot be selected simultaneously. Each scan must be launched separately.

## 4. Annexe

## 4.1 Migration of an eTerminal v1 to v3

The switching procedure of an eTerminal v1 to v3 is as follows:

- Ensure that the multifunction meets the various prerequisites.
- Install the Toshiba v3 eTerminal license to replace the Toshiba v1 eTerminal license.
- Make a clone of MFP before the migration (to easily come back to that configuration).
- Log on Gespage web interface and edit the terminal linked to the multifunction.
- Click the *OpenPlatform v3.1+* button.

|                                                    |                                                         | guillaume   Logot                |
|----------------------------------------------------|---------------------------------------------------------|----------------------------------|
| Gespage                                            | 🐠 Dashboard 📑 Printers 💵 Accounts                       | s 🥆 Monitoring 🊹 Reports 🔹 Serve |
| Printers Printers / Copiers - Terminals -          | eader profiles * Price profiles * Mobile print profiles | 5 👻                              |
| Sedit a Toshiba Termin Add terminal General config | iration                                                 |                                  |
| General parameters Advanced parameters             |                                                         |                                  |
| Toshiba                                            |                                                         |                                  |
| Name                                               | TOSH_ACCUEIL                                            | OpenPlatform v1                  |
| MFP address                                        | 0.0.0.59                                                |                                  |
| Comments                                           |                                                         |                                  |

A confirmation to change is requested in the window:

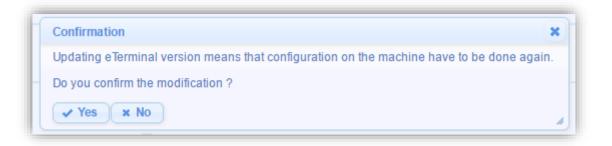

- The terminal is then switched to OpenPlatform v3.1 + mode.
- The configuration must be validated by selecting "Push application" to set up the new version of the embedded terminal on the multifunction.
- It is recommended to test the different functions of the eTerminal after migration.
- -

### 4.2 Advanced MFP settings

#### 4.2.1 Local scan settings

The following paragraphs describe the configurations to use the Toshiba scan menus (not the Gespage scan menu).

#### 4.2.1.1 Scan to email

The Email address menu must be set as follows (Administration / Security menu). To set the sender email address, you must ensure to set the code 08 8893 to 0.

#### e-BRIDGE Next

| From Address | Use Email Address which was registered Local User <b>v</b> |
|--------------|------------------------------------------------------------|
|              | From Address :                                             |
|              | From Address cannot be edited in Scan to Email.            |
| From Name    | Login User Name 🔻                                          |

From Name

Use Email Address which was registered Local User Login User Name.

#### <u>e-BRIDGE X</u>

| Email Address Setting |                                                 |
|-----------------------|-------------------------------------------------|
| From Address          | 'User Name' of LDAP 🔹                           |
|                       | LDAP Server : 🔻                                 |
|                       | Attribute type of 'User Name' : uid             |
|                       | Attribute type of 'Email Address' : mail        |
|                       | Domain Name : gespage.local                     |
|                       | From Address cannot be edited in Scan to Email. |
| From Name             | 'User Name' of LDAP 🔹                           |
|                       | LDAP Server                                     |
|                       | Attribute type of 'User Name': uid              |
|                       | Attribute type of 'From Name': uid              |

| From Address                        | "User Name" of LDAP |
|-------------------------------------|---------------------|
| LDAP Server                         | -                   |
| Attribute type of "User Name"       | uid                 |
| Attribute type of « Email Address » | mail                |
| Domain Name                         | gespage.local       |
| From Name                           | "User Name" of LDAP |
| LDAP Server                         | -                   |
| Attribute type of "User Name"       | uid                 |
| Attribute type of "From Name"       | uid                 |

In addition, on e-BRIDGE X, the Authentication type on Authentication of Windows domain must also be changed (Administration / Security / Authentication menu).

| User Authentication Setting                                                                                                    |                               |
|----------------------------------------------------------------------------------------------------|-------------------------------|
| User Authentication                                                                                                    | Enable 🔻                      |
| Сору                                                                                                    | Enable 🔻                      |
| Fax                                                                                                    | Enable 🔻                      |
| Print                                                                                                    | Enable 🔻                      |
| Scan                                                                                                    | Enable 🔻                      |
| List                                                                                                    | Enable 🔻                      |
| User Functions                                                                                                    | Enable 🔻                      |
| Authentication Method for Admin                                                                                                    | User Name and Password ▼      |
| Authentication failed print job/Raw Print Job                                                                                      | Print                         |
| Auto Release on Login                                                                                                    | Disable 🔻                     |
| Use Password Authentication for Print Job<br>It is not able to print from other than Windows Client when this function is enabled. |                               |
| Enable Guest User                                                                                                    |                               |
| Authentication Type                                                                                                    | Windows Domain Authentication |

**ATTENTION**! This parameter may be reset after an automatic deployment of the configuration by Gespage.

With these configurations (e-BRIDGE Next or e-BRIDGE X), the user's email is automatically configured as the sender.

The automatic filling of the user's email can be set as default recipient by changing the option of the *Parameter of Restriction for Email destination* in the same menu.

The value "*Fixed to*" forces the user's e-mail as the recipient, the value "*To*" pre-fills the user's email as recipient but allows changing.

| tion setting for Email Destination | Fixed To |
|------------------------------------|----------|
|                                    | None     |
| ction Setting for Destination      | Fixed To |
| tion Setting for Destination       | To       |
|                                    | Cc       |
|                                    | Bcc      |
| Fian On Fatting                    |          |

With this configuration, it is the MFP that directly sends the emails to the SMTP server.

#### 4.2.1.2 Scan to home directory

Scan to home directory enables scanned files to be sent to the user's home directory.

#### Enabling of the scan to home directory

The home directory must be enabled and the directory service of Windows Server selected (*Administration / Security* menu).

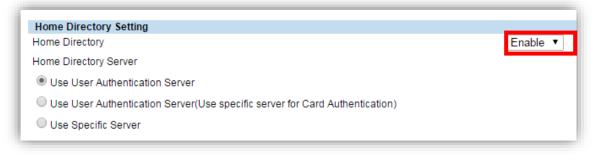

| Home Directory | Enable                         |
|----------------|--------------------------------|
| Туре           | Use User Authentication Server |

**NOTE:** The home directory may also be enabled or disabled from the eTerminal advanced parameters in Gespage (see § 2.2.3.2).

#### Configuration of an access to home directories

An account with access rights to home directories must be set. Indeed, the MFP must have the rights to copy the scanned files in all home directories.

For this, configure a remote setting as follows, by filling in an administrator account with access to all the home directories (menu Administration / Configuration / Save as file).

#### 4.2.1.3 Configuration of the LDAP client on the MFPs

LDAPS configuration is to be done on the web page of the copier if one wishes to search for user mail addresses in Gespage database Gespage from the scan menu of the MFP.

A LDAP server must be first configured.

This LDAP server will be used to query the Gespage database via the LDAP protocol.

This configuration can be performed from *Administration* \ *Setup* \ *Network* \ *LDAP Client* tab:

| Device                            | Job Status        | Logs                           | Ī           | Registration                          | Cou                       | unter                        | User Manag  | ement               | Administration                   |
|-----------------------------------|-------------------|--------------------------------|-------------|---------------------------------------|---------------------------|------------------------------|-------------|---------------------|----------------------------------|
| <u>Setup</u>                      | I.                | Security                       | I.          | Maintenance                           | 1                         | Reg                          | istration   | I.                  | <u>AirPrint</u>                  |
| Setup<br>General   Network        | Copier   Fax   Sa | ave as file   Email            | InternetFax | Printer/e-Filing                      | <u>Printer</u>   <u> </u> | Print Service                | ICC Profile | <u>Print Data C</u> | onverter   <u>EWB</u>   <u>O</u> |
| Basic Setting<br>Filtering        |                   | DAP Client                     |             |                                       |                           |                              |             |                     |                                  |
| SMB<br>HTTP<br>WSD<br>SMTP Server | _                 | erver Entry                    |             |                                       |                           |                              |             |                     |                                  |
| FTP Server                        | 1                 | Directory Service N<br>Gespage | <u>ame</u>  | Server IP Addres<br>server-test-14.ca | -                         | Search Base<br>dc=gespage,do | c=local     |                     |                                  |
| LDAP Client                       | ¢/                | arch Contact                   |             |                                       |                           |                              |             |                     |                                  |

If Gespage directory service is not yet present, click on the "New " button and then add a connection to the Gespage server with the following settings:

| Directory Service Name: | Identifier of the directory service. This name is free.        |
|-------------------------|----------------------------------------------------------------|
| Server IP Address:      | IP address of the Gespage server.                              |
| Port number:            | 10389.                                                         |
| Authentication:         | simple Link.                                                   |
| Search Base:            | ou= EntirePrinterNameInGespage,dc=gespage, dc=local            |
|                         | (Ex : ou=SERVER_NAME/TOSHIBA, dc=gespage,dc=local).            |
| User Name:              | sAMAccountName=gespage,ou= EntirePrinterNameInGespage,         |
|                         | dc=gespage,dc=local                                            |
|                         | <pre>(Ex: sAMAccountName=gespage,ou=SERVER_NAME/TOSHIBA,</pre> |
|                         | dc=gespage,dc=local).                                          |
| Password:               | 123456 by default (can be modified in Gespage from the general |
|                         | configuration of Toshiba eTerminals).                          |
| Timeout research:       | 1.                                                             |
| SSL:                    | Check with imported CA certifications.                         |
| SSL port number:        | 10636.                                                         |

Then, change the server assignment to set Gespage at the top of the list.

Click "Save" at the top of the page to validate the configuration.

| LDAP Client                                  |         |                                                    |                                    |                 |
|----------------------------------------------|---------|----------------------------------------------------|------------------------------------|-----------------|
| Save Cancel                                  |         |                                                    |                                    |                 |
| Server Entry                                 |         |                                                    |                                    |                 |
| New                                          |         |                                                    |                                    |                 |
|                                              |         |                                                    | 1                                  |                 |
| ▲ID Directory Service Name                   |         | Server IP Address                                  | Search Base                        |                 |
| Directory Service Name     Gespage           |         | Server IP Address<br>server-test-14.cartadis.local | Search Base<br>dc=gespage,dc=local |                 |
| 1 Gespage                                    |         |                                                    |                                    |                 |
|                                              |         |                                                    |                                    | Partial match ▼ |
| 1 Gespage<br>Search Contact<br>Search Method | Nove Up |                                                    |                                    | Partial match ▼ |
| 1 Gespage<br>Search Contact<br>Search Method | Nove Up | server-test-14.cartadis.local                      |                                    | Partial match ▼ |

## 4.3 Procedure for setting up colour forcing

Colour forcing requires that spool documents are submitted in colour. Then a default Black and White forcing must be set on all prints.

This configuration is composed of 3 steps

- Setting up the print driver
- Setting up a Gespage print rule
- Setting up print options on the Gespage eTerminal.

#### **4.3.1** Setting up the print driver

The print driver must be a Toshiba Universal Printer 2 driver. This driver must be set up on the print server to be in Auto Colour selection.

This is set up in the "default print" menu of the "Advanced" and "Preferences" tab from the "General" tab.

| losh_39 Printing Preferences              | ×                                                                                                    |
|-------------------------------------------|----------------------------------------------------------------------------------------------------|
| Basic Finishing Paper Handling            | Image Quality Effect Others Templates                                                                                      |
| Print Job:                                | Original Paper Size:         A4 (210 x 297mm)         Print Paper Size:         Image Scale:         Same as Original Size |
| 100%<br>A4<br>1.2.3 1.2.3                 | Paper Source:<br>Auto  Paper Type:<br>Plain  Destination:<br>Tray 2  A4<br>A4-R                                            |
| Settings                                  | Number of Copies: 1 (1-999)                                                                                                |
| Profile:<br>None ~<br>Save Profile Delete | Orientation:                                                                                                    |
| Rules Based Printing<br>Restore Defaults  | Colour:<br>Auto ~ Details                                                                                                  |
|                                           | OK Cancel Apply Help                                                                                                    |

#### 4.3.2 Setting up a Gespage print rule

At Gespage level, a forcing rule must be set on the printer fitted with the eTerminal so that printing is done in black and white if the user does not select colour forcing on the eTerminal.

This rule must be added to the Gespage configuration menu of the printer. In the "Printing rules", add a printing rule to always force the B&W tab:

| General Cost Com         | atibility Access Right Pr | inting rules Mobile printing | 1                 |  |
|--------------------------|---------------------------|------------------------------|-------------------|--|
| Current rules            |                           |                              |                   |  |
| Rule type                |                           |                              | Action to perform |  |
| Always                   |                           |                              | Enforce Grayscale |  |
| 🝵 Delete                 |                           |                              |                   |  |
|                          |                           |                              |                   |  |
| Add rule                 |                           |                              |                   |  |
| If page number is greate | than 🔻                    |                              |                   |  |
|                          |                           |                              |                   |  |

#### 4.3.3 Setting up print options on the eTerminal

The print options are to enable in the Gespage menu of the eTerminal configuration, at the setting of enabled forcing:

| Depending on printer driver or printer ver | rsion, allow : |
|--------------------------------------------|----------------|
| Change number of Copies                    |                |
| Force sheet sides                          | To Duplex 🔻    |
| Force Ink                                  | To Colour 🔻    |
|                                            |                |

When a document is released, users will now be able to force the document in colour.